Manual del usuario

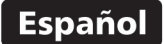

# Medidor de recubrimientos

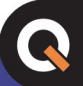

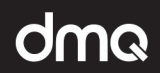

# QC3 Versiones F/N/DLF/DLN

www.demeg.com

## **Manual de Usuario del QC3**

Medidor de espesores de recubrimiento

P/N: QCD 301 – ESP – Rev. 01 – Noviembre 2013

# **Índice**

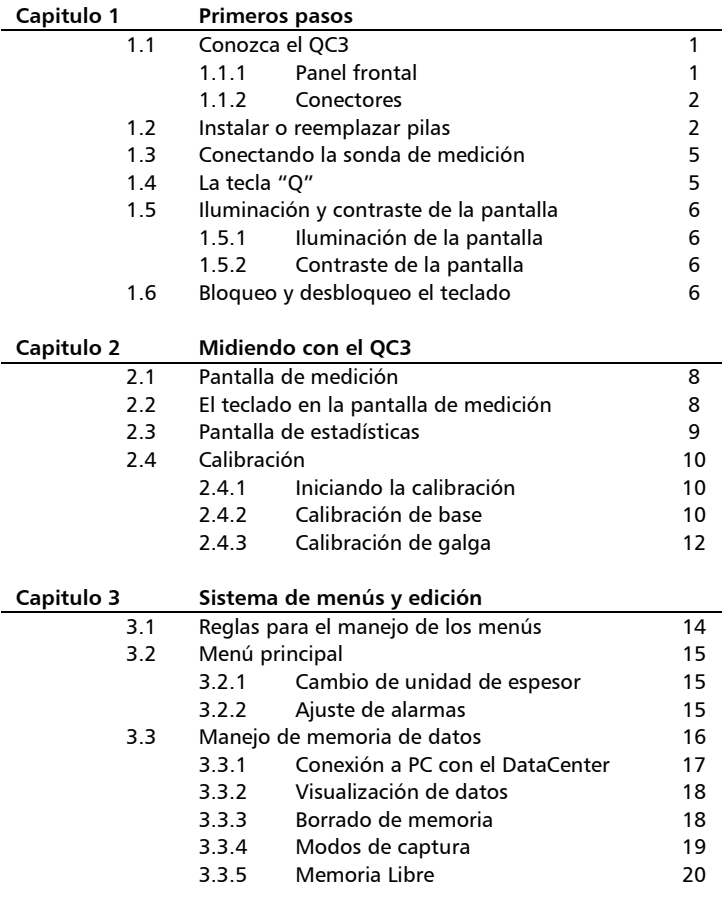

#### QC3 Manual del Usuario

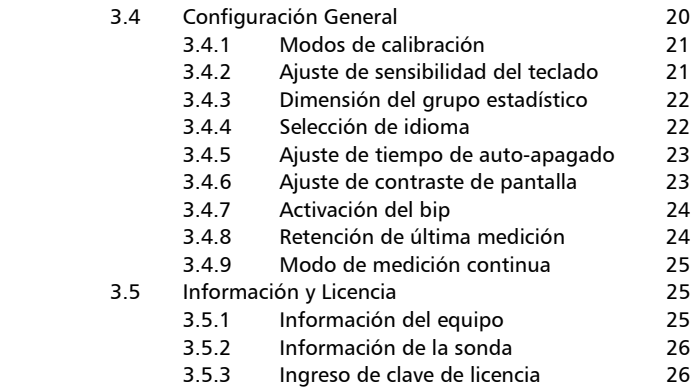

## **Apéndices**

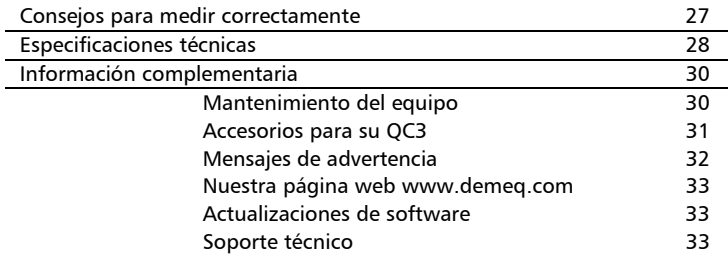

## **Gracias por elegir a dmq**

Y gracias por adquirir un medidor de recubrimientos dmq QC3.

## **Declaración de la empresa**

En demeq S.R.L desarrollamos, fabricamos y distribuimos instrumentos para control calidad industrial ofreciendo innovaciones que son el resultado de la atención que prestamos a sus necesidades. Nuestros productos incluyen avances tecnológicos de última generación y están fabricados bajo las más estrictas normas de calidad para satisfacer sus demandas.

Con la convicción que nuestros productos estarían incompletos sin un soporte técnico permanente y una atención de posventa personalizada le ofrecemos:

- Respuestas rápidas a sus consultas
- Amplia disponibilidad de información técnica y notas de aplicación
- Promociones especiales para clientes registrados
- Actualizaciones gratuitas para sus equipos
- Atención permanente de consultas y sugerencias

Esperamos que el QC3 cubra y exceda las necesidades que su aplicación requiera.

## **Información General**

#### **Modelos incluidos en este manual**

La información contenida en este manual es aplicable a todos los medidores de espesores de la serie QC3 en sus modelos F / N.

#### **Marcas registradas y patentes**

dmq es marca registrada de demeq S.R.L. y de sus empresas vinculadas.

#### **Aviso Importante**

La información contenida en este manual tiene como objetivo instruir al usuario en el manejo del medidor de recubrimientos QC3. Las falencias en la lectura y correcta interpretación de este manual pueden llevar a errores de medición. Las decisiones basadas en mediciones o resultados erróneos pueden conducir a daños sobre bienes así como heridas o incluso la muerte. Demeq S.R.L no asume responsabilidad alguna como consecuencia del uso incorrecto de nuestros equipos.

#### **Entrenamiento del operador**

El correcto uso de un medidor de espesores requiere tener en cuenta dos elementos esenciales:

- Conocer los requerimientos del ensayo que va a realizar
- Asegurar que el operador del equipo este entrenado en su uso

Este manual provee la información necesaria para configurar y operar el medidor de espesores QC3. Sin embargo existen factores adicionales que pueden afectar los ensayos realizados con este instrumento.

La información específica sobre esos factores está más allá de la incumbencia de este manual. Si desea tener una comprensión más profunda de las técnicas de medición espesores de recubrimientos consulte bibliografía especializada.

 También puede encontrar información adicional en internet y a través de instituciones técnicas gubernamentales y particulares.

#### **Principio de medición**

Al aplicar un campo magnético de baja frecuencia cerca de un sustrato ferroso la señal inducida en la bobina de la sonda es proporcional a la distancia de la sonda con la base.

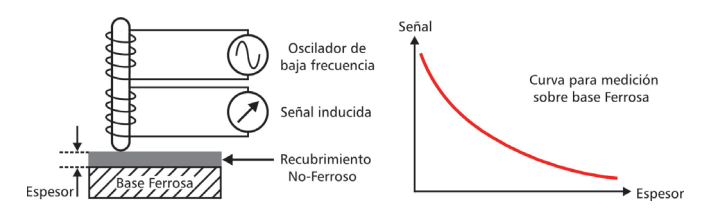

**Figura 1: Esquema y curva de respuesta en base ferrosa** 

Las corrientes inducidas se producen en la superficie del metal cuando se aplica un campo de alta frecuencia, las corrientes inducidas y la señal en la bobina son proporcionales a la distancia con la base.

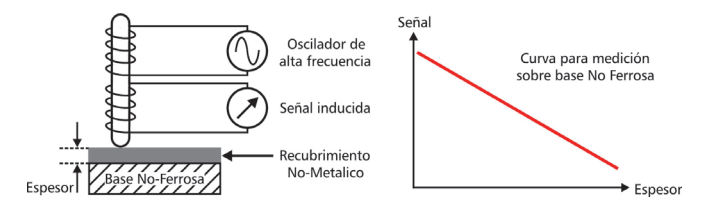

**Figura 2: Esquema y curva de respuesta en base no-ferrosa** 

Usando los principios físicos descriptos el QC3 transforma pequeñas variaciones de señal en la sonda en mediciones confiables y repetitivas.

#### QC3 Manual del Usuario

#### **Normativas aplicables**

Los medidores de espesores QC3 cumplen las normas ISO 2178, ASTM D1186 (modelos F), ISO 2360, ASTM D1400, ASTM B244 (modelos N) y ASTM D7091, ASTM E376 para todos las modelos.

#### **Importante: Información de seguridad**

Los medidores de recubrimientos QC3 son instrumentos de uso industrial y no deben ser utilizados para aplicaciones médicas o para otros propósitos.

El QC3 funciona con 2 pilas AA. Se recomienda el uso de pilas alcalinas de primera marca.

#### **Acerca de los Programas**

Por su nivel de complejidad los programas (software) nunca están totalmente libres de errores. Antes de usar cualquier equipo controlado por programas asegúrese que las operaciones requeridas para sus aplicaciones funcionan correctamente en la combinación que utilizará.

#### **Garantía : Alcance y limitaciones**

Demeq S.R.L otorga una garantiza limitada por un periodo de 2 (dos) años en las unidades electrónicas y de 6 (seis) meses para las sondas.

En todos los casos la garantía cubre fallas de fabricación o defectos en los materiales. No está cubierta por la garantía ninguna falla causada por accidentes, por el desgaste natural de elementos sujetos a degradación por su uso, o por el uso incorrecto del instrumento o de sus accesorios.

## **1 Primeros pasos**

### **1.1 Conozca el QC3**

#### *1.1.1 Panel frontal*

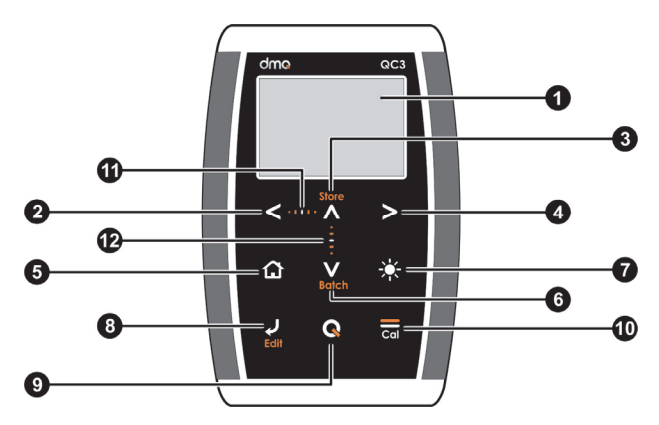

**Figura 1.1: Frente del equipo** 

- 1. Pantalla grafica LCD con iluminación
- 2. Tecla de desplazamiento a la izquierda
- 3. Tecla de desplazamiento hacia arriba / Guardar medición en forma manual (Store)
- 4. Tecla de desplazamiento a la derecha
- 5. Tecla Menú / Salir y volver a la pantalla de medición / salir y volver a menús (Home)
- 6. Tecla de desplazamiento hacia abajo / Crear nuevo lote en el Data Logger (Batch)

#### QC3 Manual del Usuario

- 7. Tecla de cambio de iluminación de la pantalla (On, Off, Auto)
- 8. Tecla Enter / Editar valores en la pantalla de medición (Edit)
- 9. Tecla  $\bf{Q}$ : Encendido y Apagado (manteniendo presionada la tecla por 2 segundos) / Con toques cortos activa funciones especiales
- 10. Tecla de calibración
- 11. Punto de desplazamiento horizontal (bloqueo, desbloqueo del teclado en la pantalla de medición)
- 12. Punto de desplazamiento vertical (Ajuste de contraste de la pantalla)

#### *1.1.2 Conectores*

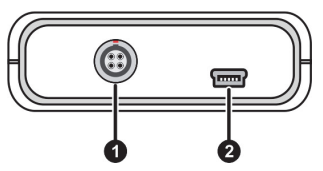

**Figura 1.2: Conectores del equipo** 

- 1. Conector tipo Lemo 0B para la sonda de medición
- 2. Conector USB mini para conexión a PC

#### **1.2 Instalar o reemplazar pilas**

El QC3 utiliza dos (2) pilas tipo "AA" que se instalan en el porta pilas situado en la parte posterior del equipo. Para acceder al porta pilas desplace la tapa como se muestra en la figura 1.3-1 Para extraer las pilas tire de la cinta de extracción (Figura 1.3-2)

Para insertar pilas nuevas coloque primero el positivo de la misma (la cara no plana de la pila) como muestra la figura 1.4-1 y luego presione el extremo opuesto dentro del porta pilas.

Siempre deje la cinta de extracción debajo de las pilas.

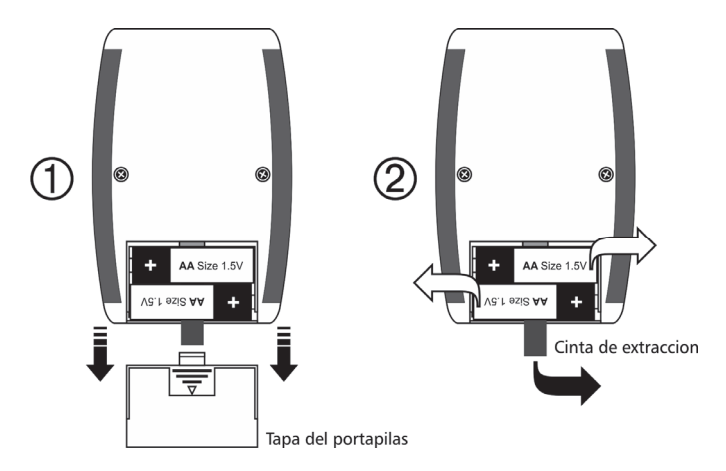

**Figura 1.3: Extracción de las pilas** 

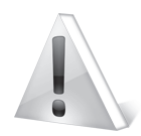

#### Importante

No retire las pilas con el equipo encendido ya que esta acción puede afectar el funcionamiento del Data Logger *(Ver Apéndices: Mensajes de advertencia)* 

#### QC3 Manual del Usuario

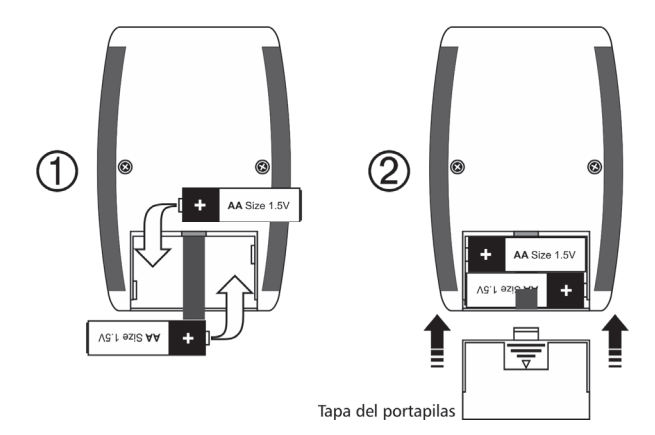

**Figure 1.4: Reemplazar / Insertar pilas** 

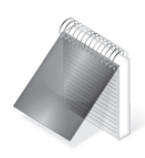

#### Notas

Observe siempre que la polaridad de las pilas coincida con la indicada en el porta pilas.

Utilice pilas alcalinas nuevas y de primera marca para obtener una mayor autonomía.

No mezcle pilas nuevas y usadas. Siempre reemplace ambas pilas.

Puede utilizar pilas recargables tipo NiMH pero la autonomía será menor que la especificada.

#### **1.3 Conectando la sonda de medición**

El QC3 posee un conector tipo Lemo 0B de 4 pines ubicado en la parte superior.

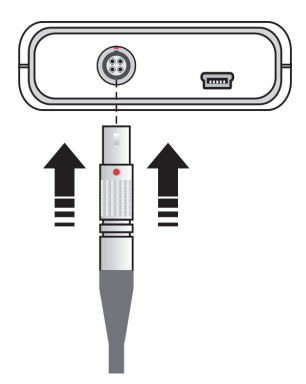

Para conectar la sonda haga coincidir los puntos rojos en los conectores macho y hembra.

Para desconectar el dispositivo sujete el conector de la parte moleteada y retire empujando hacia afuera.

Nunca retire el conector tirando del cable.

**Figura 1.5: Conectando la sonda** 

## **1.4 La tecla "Q"**

 $L$ a tecla  $\blacksquare$  tiene tres funciones:

- 1. Con el equipo apagado, toque  $\blacksquare$  durante 2 segundos para encender el equipo.
- 2. Con el equipo encendido, toque  $\overline{Q}$  durante 2 segundos para apagar el equipo.
- 3. Con el equipo encendido, dando toques cortos a  $\blacksquare$  activa funciones especiales que se describen en cada capítulo de este manual.

## **1.5 Iluminación y contraste de la pantalla**

Las opciones de iluminación y contraste pueden cambiarse desde cualquier pantalla en el equipo.

### *1.5.1. Iluminación de la pantalla*

Toque la tecla para cambiar la iluminación de la pantalla.

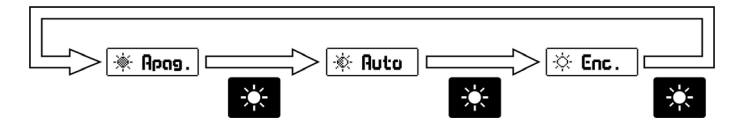

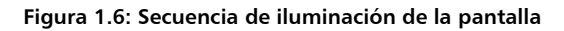

### *1.5.2. Contraste de la pantalla*

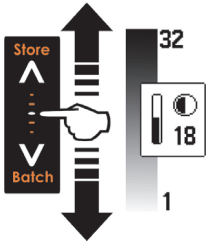

Tocando el punto blanco en el centro de desplazamiento vertical que se encuentra entre las teclas  $\overline{A}$  v  $\overline{V}$  se abre la ventana del ajuste de contraste. Desplace el dedo hacia arriba o hacia abajo de la línea punteada para cambiar el contraste

**Figura 1.7: Ajuste del contraste de la pantalla** 

## **1.6 Bloqueo y desbloqueo el teclado**

Para bloquear el teclado coloque un dedo sobre el punto blanco en el centro de desplazamiento horizontal entre las teclas siguiendo la línea punteada, desplace su dedo hacia la derecha. En la pantalla aparecerá una ventana con el mensaje **Bloquear** seguida de un botón con una flecha.

Desplace el dedo sobre la línea y el botón acompañará su movimiento hasta que aparezca el indicador de teclado bloqueado.

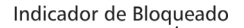

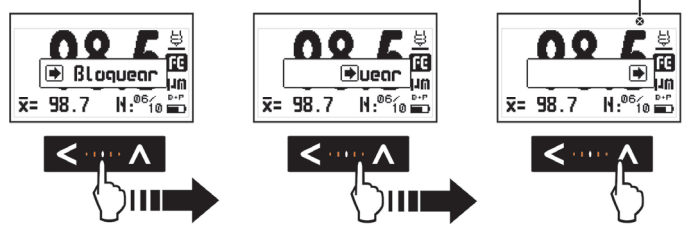

**Figura 1.8: Bloqueo del teclado** 

Para desbloquear el teclado repita el procedimiento de bloqueado pero desplazando el dedo hacia la izquierda.

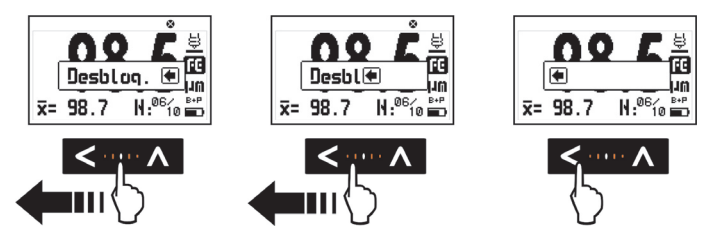

**Figura 1.9: Desbloqueo del teclado** 

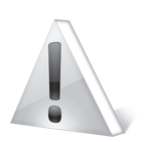

#### Importante

El teclado solo puede ser bloqueado y desbloqueado en la pantalla de medición.

## **2 Midiendo con el QC3**

### **2.1 Pantalla de medición**

La pantalla de medición del QC3 tiene el siguiente aspecto:

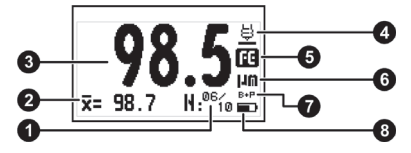

**Figura 2.1: Pantalla de medición** 

- 1. Contador de valores para estadísticas del grupo en tiempo real
- 2. Promedio del grupo
- 3. Valor del espesor medido
- 4. Indicador de sonda midiendo (apoyada en la muestra)
- 5. Indicador de tipo de base (FE NF según la modelo)
- 6. Unidad de la medición
- 7. Modo de calibración activo *(Página 10)*
- 8. Indicador del nivel de pilas

### **2.2 El teclado en la pantalla de medición**

Las teclas en la pantalla de medición tienen las siguientes funciones:

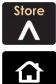

: Guarda manualmente en el Data Logger el valor medido.

: Sale de la pantalla de medición y entra en el menú principal.

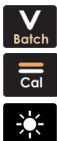

: Crear nuevo lote de datos en el Data Logger.

: Ingresa en el modo de calibración *(Página 10)*

: Cambia la iluminación de la pantalla.

 : Con un toque de 2 o más segundos apaga el equipo, con un toque corto el equipo muestra la pantalla de estadísticas.

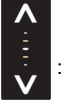

Store

: Ajuste de contraste de la pantalla.

: Bloqueo y desbloqueo del teclado.

### **2.3 Pantalla de estadísticas**

Con un toque corto de la tecla  $\blacksquare$  el equipo muestra los valores estadísticos en el formato que se ilustra a continuación.

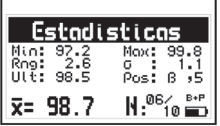

Si desea salir de esta pantalla y volver a la pantalla de medición simplemente tome otra medida o presione cualquier tecla.

### **Figura 2.2: Pantalla de información estadística**

Los datos que se muestra en esta pantalla son:

- 
- 
- 
- Mínimo Máximo
- Rango (Max Min) · Desviación estándar
	- Ultimo valor medido **·** Posición en Grilla (solo DL)

## **2.4 Calibración**

En esta sección se explican en detalle los métodos de calibración del equipo. El QC3 tiene 3 métodos de calibración que se resumen en la siguiente tabla:

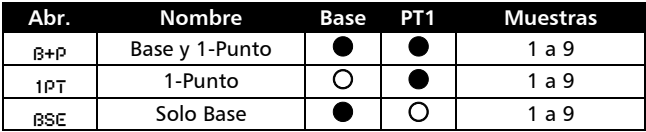

#### *2.4.1 Iniciando la calibración*

Para iniciar el proceso de calibración simplemente toque la tecla ca en la pantalla de medición.

#### *2.4.2 Calibración de Base*

En los modos de calibración que requieren medir la base sin recubrimiento, la primera pantalla que mostrara el equipo será la siguiente:

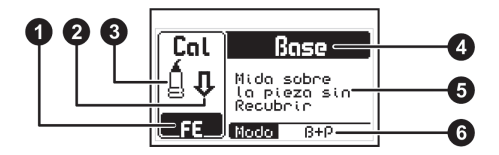

**Figura 2.3: Detalle de la pantalla de calibración** 

- 1. Tipo de Base con indicador de regularidad de superficie
- 2. Acción pedida (bajar o subir sonda o esperar)
- 3. Estado de la sonda
- 4. Muestra pedida (Base o Galga)
- 5. Texto de ayuda de la operación requerida
- 6. Modo de calibración *(Ver tabla sección 2.6)*

Al tomar muestras de base la pantalla ira indicando el número muestras tomadas y si corresponda dará una opción para pasar al próximo paso del procedimiento de calibración.

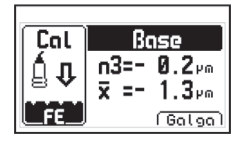

En la línea superior se indican el número de muestras tomadas y el valor de la última medición, mientras que en la línea inferior se indica el promedio de las muestras tomadas.

**Figura 2.4: Pantalla de adquisición de muestras de base** 

La representación grafica del tipo de base indica también el estado de la superficie, cuanto mayor sea la dispersión ocasionada por suciedad, oxido, o cualquier otra irregularidad en la superficie, más profundos serán los picos en la grafica.

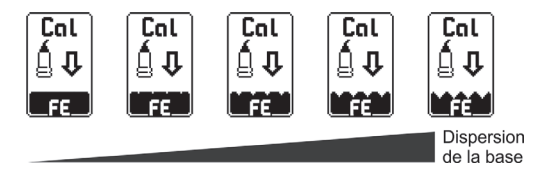

**Figura 2.5: Indicador de estado de base** 

La opción Galga (que se selecciona tocando la tecla  $\geq$ ) permite terminar la calibración de base para pasar a calibrar sobre una o más galgas de valor conocido, esta opción no aparece en el modo "Solo base" que no permite calibrar sobre galgas.

#### QC3 Manual del Usuario

#### *2.4.3 Calibración de Galga*

Una vez terminado el procedimiento de calibración de base el equipo pedirá muestras sobre una galga de valor conocido, en los métodos de calibración que no requieren base el procedimiento de calibración comienza en este punto.

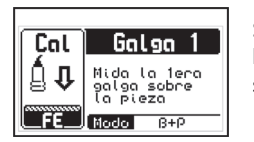

Siguiendo las indicaciones que se muestran en la pantalla mida una galga de valor conocido sobre la base.

#### **Figura 2.6: Inicio de la calibración de galga-1**

Al tomar muestras de la galga la pantalla ira indicando las muestras tomadas y si corresponde mostrara una opción para editar el valor medido.

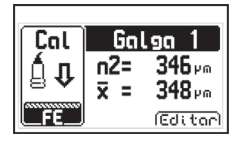

En la línea superior se indican el número de muestras tomadas y el valor de la última medición, mientras que en la línea inferior se indica el promedio de las muestras tomadas.

#### **Figura 2.7: Pantalla de adquisición de muestras de galga**

La opción Editar (que se selecciona tocando la tecla  $\geq$ ) permite ajustar el valor promedio medido para llevarlo al valor nominal de la galga.

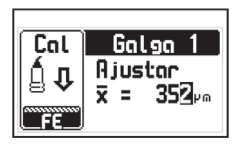

Usando los cursores ajuste el espesor hasta llevarlo al espesor nominal de la galga, luego toque la tecla  $\Box$  para confirmar.

#### **Figura 2.8: Pantalla de ajuste del espesor de la galga**

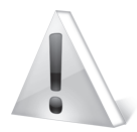

#### Importante

Luego de apoyar la sonda sobre la pieza, la flecha indicadora de acción se convierte en un reloj de arena, cuando esto ocurra deberá mantener la sonda quieta sobre la muestra hasta que aparezca la flecha pidiendo que la levante.

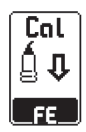

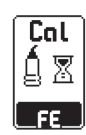

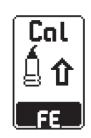

Bajar Sonda Esperar Subir Sonda

## **3 Sistema de menús y edición**

#### **3.1 Reglas para el manejo de los menús**

Las reglas de navegación que se explican en este capítulo son aplicables a todos los menús del equipo.

Para recorrer los menús del QC3 utilice las teclas  $\blacksquare \blacksquare \blacksquare$ , al llegar a un extremo del menú y pasar al próximo ítem se vuelve circular como se muestra a continuación:

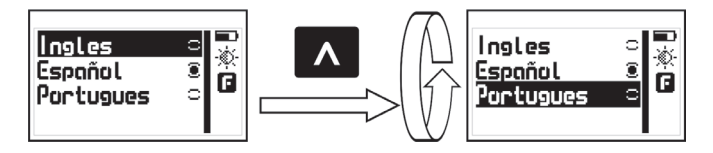

**Figura 3.1: Ejemplo del funcionamiento circular de un menú** 

Para seleccionar una opción de menú toque  $\overline{v}$  y para salir y volver al menú anterior toque Para ir a la pantalla de medición toque  $\|\Omega\|$  desde el menú principal o

toque  $\overline{c_{d}}$  desde cualquier otro menú en el equipo.

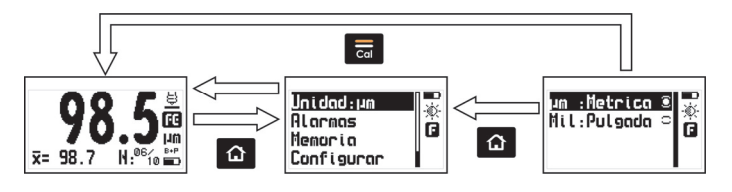

**Figura 3.2: Formas para ir a la pantalla de medición** 

### **3.2 Menú principal**

Unidad: um

**BLocans** 

Mencicio Configueoc

El menú principal es la primera lista de opciones que muestra el equipo al salir de la pantalla de medición y contiene las funciones más importantes del equipo.

> Para acceder a este menú toque  $\Omega$  en la 遬 pantalla de medición. ra

**Figura 3.3: Menú principal** 

## *3.2.1 Cambio de unidad de espesor* Unidad

Toque en la opción **Unidad** del menú principal para ver la lista de unidades disponibles.

#### *3.2.2 Ajuste de alarmas* Alarmas

El QC3 posee condiciones de alarma alta y baja que alertan al operador si la medición supera el valor establecido para la alarma alta o bien si es menor al valor establecido para la alarma baja.

**Figura 3.4: Menú de unidades** 

Toque en **Alarmas** para abrir el menú de alarmas.

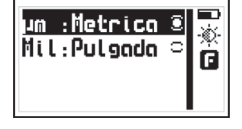

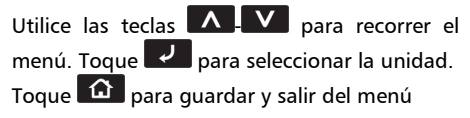

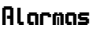

QC3 Manual del Usuario

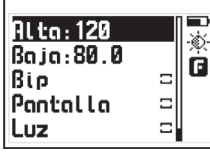

Presionando en **Alta** o **Baja** accederá al editor de números que le permite establecer los valores de las alarmas usando los cursores. Presionando  $\overline{C}$  confirma el nuevo valor y regresa al menú anterior.

#### **Figura 3.5: Menú de alarmas**

Los tipos de alarmas disponibles son:

**Bip** : Alarma intermitente de tipo sonoro.

**Pantalla** : Alarma visual que hace que la medida en pantalla se vea con números punteados en lugar de números normales

**Luz** : Alarma visual que enciende en forma intermitente la luz de la pantalla.

#### **3.3 Manejo de memoria de datos** Memoria

#### El menú **Memoria** contiene las opciones que permiten manejar y ver los datos almacenados por el equipo.

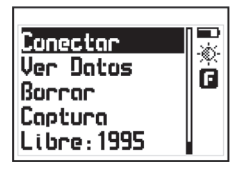

OC3 DLF / DLN QC3 F / N

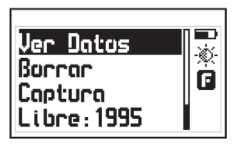

#### **Figura 3.6: Detalle del menú de memoria (según versión)**

El QC3 tiene una capacidad de 5000 datos los cuales se pueden visualizar en el equipo y en la versión DL permite transmitir esa información a un computadora por USB.

#### *3.3.1 Conexión a PC con el DataCenter* Conectar

En las versiones DL toque en **Conectar** para entrar en el modo de espera de conexión con PC.

Toque  $\Omega$  para salir y cancelar la conexión.

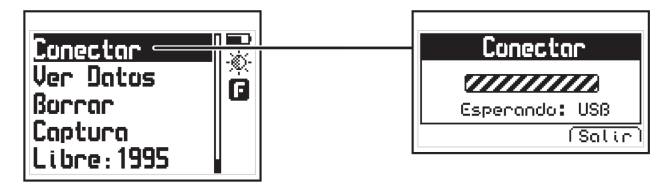

**Figura 3.7: Conexión a PC** 

Con el equipo esperando establecer la comunicación, conecte el cable USB y presione la tecla <Conectar> en el DataCenter.

Una vez establecida la conexión con el DataCenter le aparecerá en la lista de archivos del equipo un único archivo llamado "Datalogger", para abrir su contenido simplemente haga doble clic sobre el mismo.

Para más información acerca del software de adquisición de datos dmq DataCenter refiérase al manual de específico de la aplicación (P/N 1201) que puede encontrar en el CD que acompaña su QC3 o descárguelo gratuitamente de http://es.demeq.com/Descargas.html

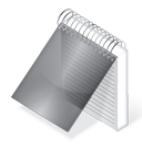

#### Nota

El proceso de conexión a PC para transmisión de datos solo es aplicable a QC3 en su versión DL, los modelos QC3 versión B no poseen salida a PC.

### *3.3.2 Visualización de datos* Ver Datos

Toque en **Ver Datos** para visualizar los datos contenidos en la memoria del equipo en forma de grilla.

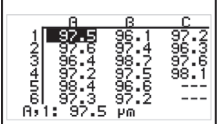

Use los cursores para moverse dentro de la grilla.

Toque **Para salir de la grilla**.

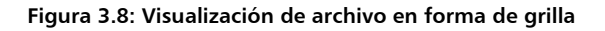

#### *3.3.3 Borrado de memoria* Borrar

La opción **Borrar** elimina todos los datos almacenados del equipo en forma permanente y permite recuperar el 100% de la memoria.

Antes de borrar la memoria el equipo le pedirá que confirme (o cancele) la acción.

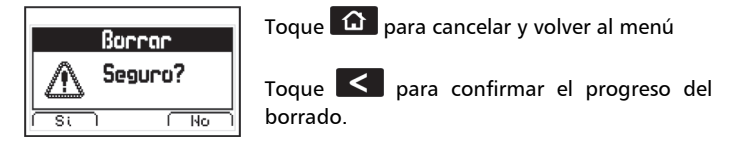

#### **Figura 3.9: Confirmación del borrado de datos**

Si la acción de borrar la memoria fue confirmada aparecerá la siguiente pantalla:

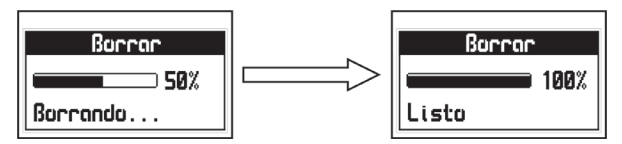

**Figura 3.10: Proceso de borrado de datos** 

Después de realizar esta operación la grilla de datos mostrara todas las celdas vacías.

*3.3.4 Modos de captura* Captura:

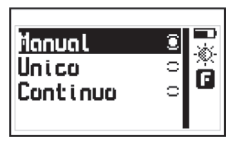

Toque **et al captura** para seleccionar el modo que usara el equipo para almacenar los valores medidos en el data logger.

#### **Figura 3.11: Menú de modo de captura de datos**

El QC3 tiene tres modos de almacenar mediciones en su memoria:

**Manual**: Las mediciones son almacenadas tocando .

**Única**: El equipo toma mediciones puntuales cada vez que se apoya la sonda. Para cada medición debe levantar y apoyar la sonda. En este modo también se pueden guardar mediciones tocando la tecla  $\blacksquare$ 

**Continuo:** Al apoyar el transductor en la pieza el equipo almacena datos continuamente.

## *3.3.5 Memoria libre* Libre

La opción **Libre** está acompañada de un número que representa la memoria disponible (en número de celdas).

Tocando **en en esta opción muestra está la información en celdas y** porcentual con respecto al total de la memoria del equipo.

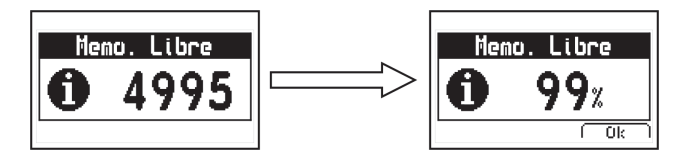

**Figura 3.12: Mensajes de memoria disponible** 

## 3.4 Configuración general **Configurar** Configurar

Toque <sup>d</sup>en la opción **Configurar** para ver el menú de opciones para la configuración general del equipo

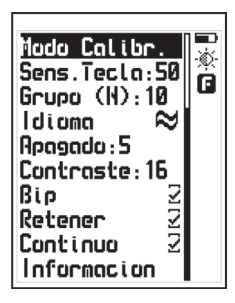

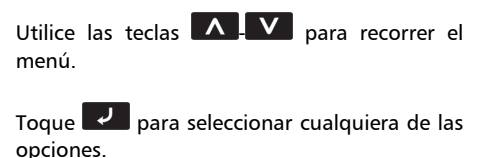

Toque  $\hat{\mathbf{u}}$  para salir y regresar al menú anterior.

**Figura 3.13: Menú de configuración general** 

## *3.4.1 Modos de calibración* Modo Calibr.

Toque en **Modo Calibr.** para seleccionar el modo de calibración, para conocer en detalle cada uno de los métodos de calibración ver la sección 2.4 en la Página 10*.*

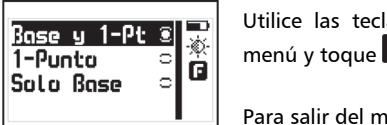

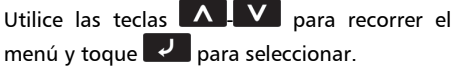

 $P$ enú toque  $\boxed{\triangle}$ 

**Figura 3.14: Menú de materiales** 

*3.4.2 Ajuste de sensibilidad del teclado* Sens.Tecla Esta opción determina la sensibilidad del teclado al tacto que es proporcional al número elegido, es decir que a mayor valor más sensibilidad

Toque  $\overline{V}$  en la opción **Sens. Tecla** y utilice las teclas  $\Lambda$   $\overline{V}$  para

modificar la sensibilidad del teclado. Toque  $\Box$  para aceptar y el equipo ya estará funcionando con el nuevo nivel de sensibilidad.

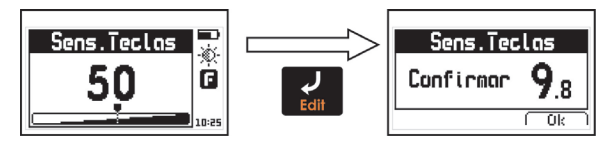

**Figura 3.15: Ajuste y confirmación de la sensibilidad del teclado** 

Para confirmar el cambio toque  $\sum$ , si toca otra tecla o el contador llega a 0.0 el teclado vuelve a la sensibilidad original.

Por omisión (de fabrica) la sensibilidad del teclado está ajustada en 50. Para condiciones especiales es aconsejable modificar la sensibilidad.

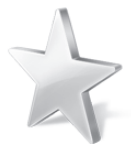

#### Consejos

Si va a usar el equipo con quantes de seguridad es recomendable subir la sensibilidad del teclado.

Si desea endurecer las teclas para que requieran mas presión baje la sensibilidad.

Si va a utilizar el equipo en condiciones donde el frente del equipo pueda estar en contacto con agua o vapor es aconsejable bajar la sensibilidad.

### *3.4.3 Dimensión del grupo estadístico* Grupo (N)

Tocando **en esta opción podrá editar el número de valores que el** equipo guardara para hacer cálculos estadísticos en la pantalla de medición.

### *3.4.4 Selección de Idioma* Idioma

Toque **et al dioma** (que también se identifica con una bandera) para ver las opciones de lenguaje disponibles.

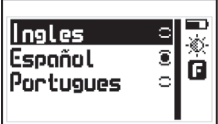

Utilice los cursores para recorrer las opciones de idioma y toque  $\overline{v}$  para seleccionar.

Toque  $\Omega$  para guardar y salir del menú.

#### **Figura 3.16: Menú de selección de Idioma**

## *3.4.5 Ajuste de tiempo de auto-apagado* Apagado

El equipo se apaga automáticamente si no se presiona alguna tecla o no se toma una medición en un tiempo establecido.

Toque <sup>2</sup> en **Apagado** para modificar el tiempo de auto apagado

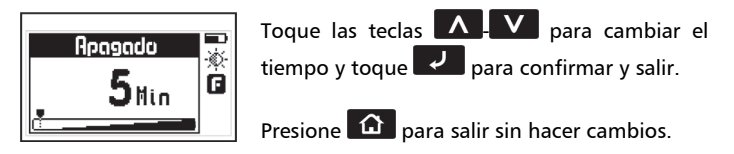

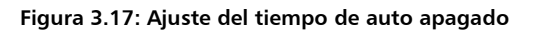

*3.4.6 Ajuste de contraste de pantalla* Contraste El contraste regula la claridad u oscuridad de la pantalla a donde el valor mínimo es 1 (más claro) y 32 es el máximo (más oscuro).

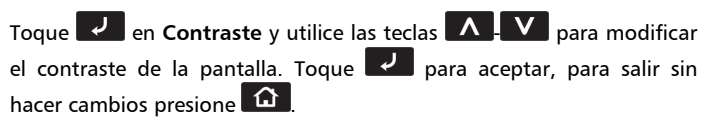

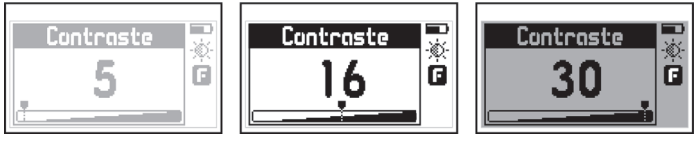

**Figura 3.18: Ajuste del contraste de la pantalla** 

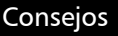

El contraste en las pantallas de LCD puede fluctuar con temperatura. Para compensar este fenómeno ajuste el contraste a fin de lograr una optima visualización

#### *3.4.7 Activación del bip*

El Bip son los sonidos del equipo que suenan cuando se toca una tecla o se activa una alarma. Toque para activar o desactivar el **bip**.

#### *3.4.8 Retención de última medición* Retener

Al tildar **Retener** el equipo mantiene el ultimo valor medido al levantar la sonda, quitando la tilde el equipo muestra "--.--" al levantar la sonda para indicar que no está midiendo.

Toque para activar o desactivar la función **Retener**.

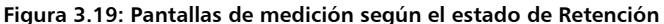

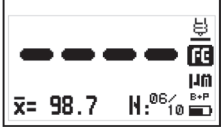

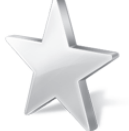

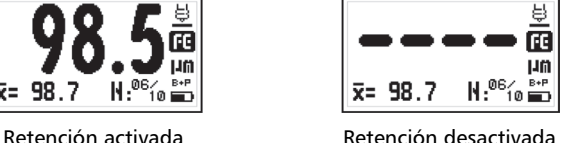

 $char$   $DC3$   $B$ 

Secini - 19991

Hoed: 001-001

28/10/13

#### *3.4.9 Modo de medición continuo* Continuo

Al tildar **Continuo** equipo toma mediciones continuas siempre que la sonda esté apoyada, en este modo puede desplazar la sonda para obtener mediciones sin necesidad de levantarla, quitando la tilde el equipo toma mediciones puntuales cada vez que se apoya la sonda, en este modo para cada medición debe levantar y apoyar la sonda.

#### **3.5 Información y Licencia** Informacion

Seleccione **Informacion** para visualizar las versiones del equipo y la sonda conectada, en este menú también se encuentra la opción que permite ingresar la clave de activación de la licencia DL (Data Logger).

**Figura 3.20: Menú de información y licencia** 

### *3.5.1 Información del equipo* Info Equipo

Esta opción muestra la información del equipo, los datos requeridos para activar la licencia DL se encuentra en esta opción.

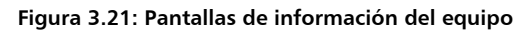

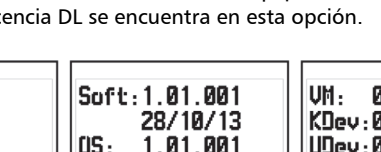

28/10/13

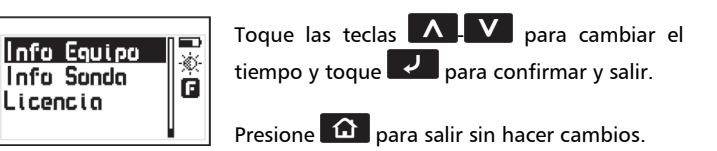

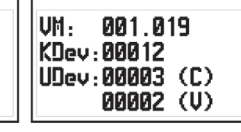

volver al menú principal toque  $\left| \mathbf{a} \right|$ .

#### *3.5.2 Información de la sonda* Info Sonda

#### Esta opción muestra la información de la sonda conectada, para salir de esta pantalla presione cualquier tecla.

#### **Figura 3.22: Pantalla de información de la sonda**

*3.5.3 Ingreso de clave de Licencia* Licencia En la opción **Licencia** puede ingresar la clave que habilita en los modelos QC3 B el modulo de Data Logger (DL), esta licencia puede adquirirse en www.demeq.com.

Los datos requeridos para la adquisición de la licencia son:

- Modelo y versión del equipo
- Numero de serie

Toque **en la opción de Licencia** y luego ingrese la clave usando los cursores, una vez ingresada la clave presione  $\overline{v}$  v el modulo de Data Logger estará activado.

#### **Figura 3.23: Ingreso de la clave de activación**

Para pasar entre las pantallas de información toque  $\leq$  . Para

**Infa Sando** Modelo: DCS 101 **Base: Combinado** Seriol: 120

QC3 Manual del Usuario

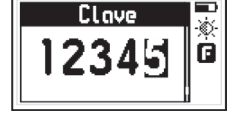

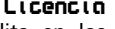

## **Consejos para medir correctamente**

Para obtener mediciones precisas siempre debe calibrar sobre bases del mismo material y con la misma forma que la pieza que va a medir. Evite calibrar sobre bases que no coincidan con la que va a medir.

La mayor precisión siempre se consigue cerca del punto de calibración, por este motivo es aconsejable calibrar con galgas que se acerquen lo más posible al valor que estima medir.

Siempre apoye la sonda suavemente sobre la pieza que va a medir, los golpes fuertes pueden dañar la sonda de modo permanente.

No utilice lubricantes o grasa en las partes mecánicas de la sonda.

Evite medir cerca de los bordes de las piezas para minimizar errores de medición.

Si desea medir con precisión sobre sustratos delgados o muy irregulares evite calibrar en modo "1 punto" y "Solo base".

Las galgas de referencia se pueden apilar para conseguir espesores mayores, pero debe hacerlo de modo tal que las etiquetas de identificación no se apilen (deben quedar visibles).

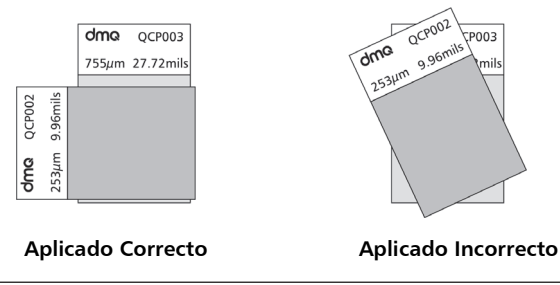

## **Especificaciones técnicas**

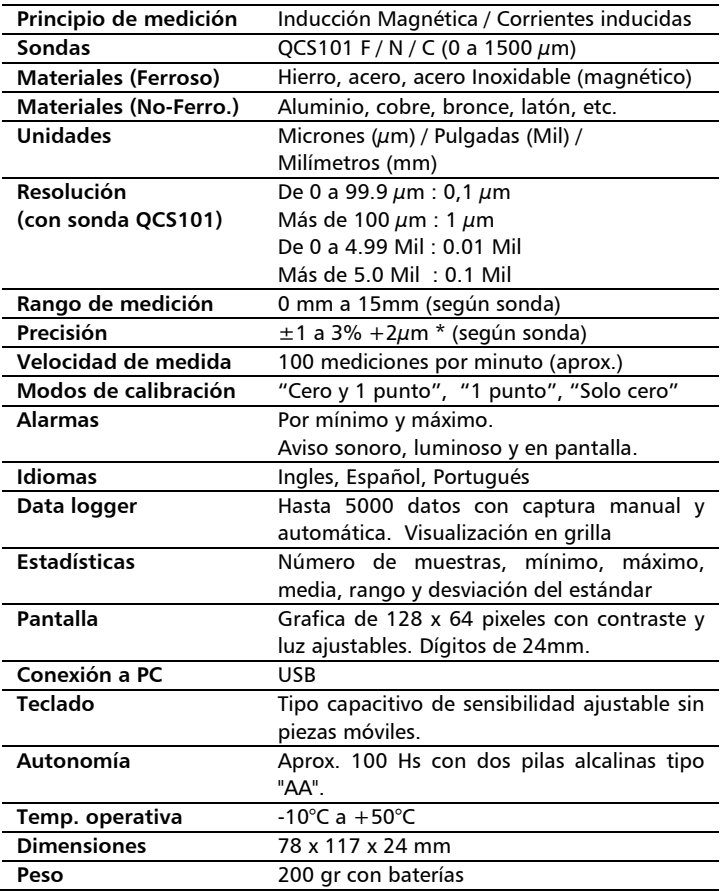

## **Especificaciones sonda QCS101 F / N / C**

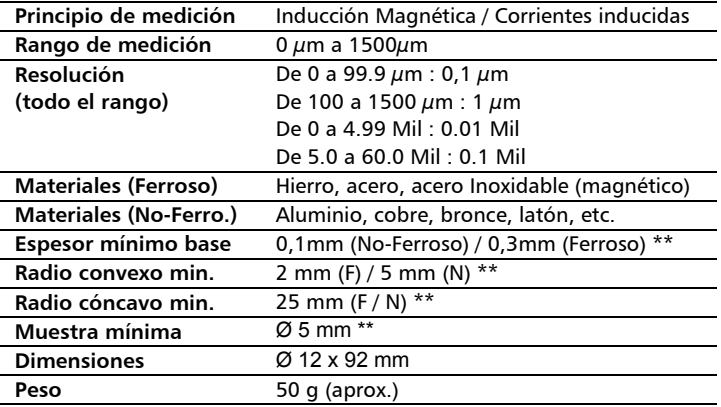

\* Excepto en modos de calibración "1-punto" y "Solo base" que según la condición de la base puede tener un error mayor.

\*\* Para obtener mejores resultados en estas condiciones se recomienda calibrar en valores cercanos al valor estimado del recubrimiento.

## **Información complementaria**

#### **Mantenimiento del equipo**

El QC3 fue diseñado y fabricado para prestar un servicio confiable durante muchos años y aún cuando el equipo no exige cuidados especiales se sugiere tener las siguientes precauciones:

- Evite el contacto con substancias corrosivas o abrasivas.
- No limpie el equipo con solventes.
- No exponga la pantalla del equipo a luz solar directa durante periodos prolongados de tiempo.
- Retire las pilas si el equipo será guardado por periodos extendidos de tiempo.
- Respete la polaridad de las pilas, nunca las coloque con la polaridad cambiada.
- Siempre retire los conectores tomándolos de su cuerpo y nunca desde el cable.
- Evite retorcer o estrangular el cable de la sonda.
- No exponga el equipo a temperaturas inferiores a -10 $\degree$ C / 14°F o superiores a 50°C / 122°F.

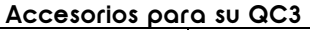

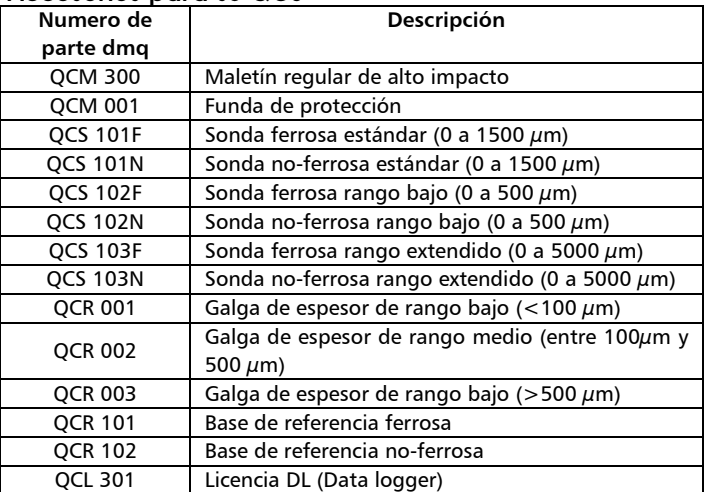

Para más información acerca de los accesorios para su QC3 visite http://es.demeq.com/Accesorios-QC.html

#### QC3 Manual del Usuario

#### **Mensajes de Advertencia**

En condiciones excepcionales el equipo puede informar errores internos que son solo informativos.

Si uno de estos mensajes aparecen en su unidad siga las instrucciones que a continuación se describen y si el problema persiste por favor repórtelo en http://es.demeq.com/form\_Soporte.html

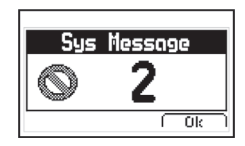

#### **Figura A.2: Ejemplo de mensaje de advertencia**

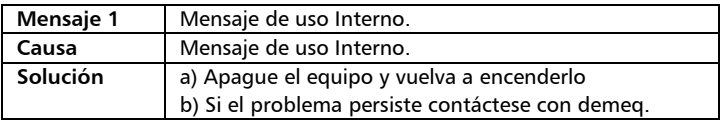

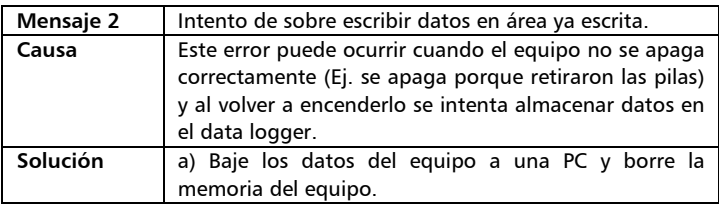

En caso de tener un mensaje con otro número por favor contáctese con demeq.

#### **Nuestra página web www.demeq.com**

Nuestra página web es una poderosa herramienta de apoyo a nuestros clientes en donde encontrará las últimas informaciones relacionadas a su QC3 incluyendo:

- Notas de aplicación
- Folletos y manuales
- Actualizaciones software de equipos y adquisición
- Licencias para cambio de modelo
- Nuevos accesorios

Para formar parte de la familia de usuarios demeq y acceder a novedades y promociones disponibles solamente para clientes demeq, registre su instrumento en http://es.demeq.com/form\_Registro.html

#### *Actualizaciones de software*

En http://es.demeq.com/Descargas.html encontrara las versiones más actualizadas de todos nuestros software que pueden ser descargados gratuitamente. Para bajar actualizaciones a su QC3 debe tener el dmq DataCenter instalado en su PC.

#### **Soporte técnico**

Nuestro departamento técnico está comprometido con brindarle un servicio rápido y cortes. Si tiene algún inconveniente con su QC3 por favor comuníquese con nosotros enviando un reporte detallado del problema a http://es.demeq.com/form\_Soporte.html

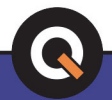

P/N QCD301-ESP Rev 1 ©2013 dmq